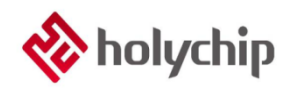

### **TL0501**

### **8051**多文件烧录**\_HC-PM51-V6\_**安装手册

#### 简介

8051 多文件烧录 HC-PM51-V6

- 采用 USB2.0 接口, 即插即用
- 支持 JTAG (四线) 脱机烧录
- 支持 SWD (双线) 脱机烧录
- 支持 ISP 脱机烧录
- 支持多文件烧录
- 可对芯片进行加密
- 严格保护客户源程序
- 支持机台烧录
- 支持脱机免按按键自动烧录
- 支持固件升级
- 支持加载和保存\*.hex, \*.bin, \*.hcf 三种格式文件

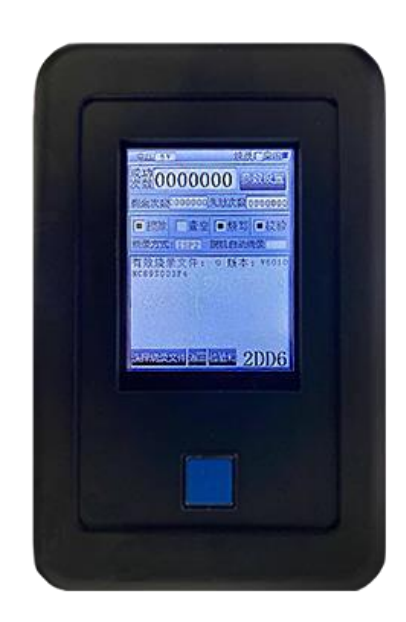

HC-PM51-V6 产品实物图

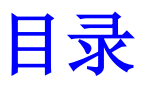

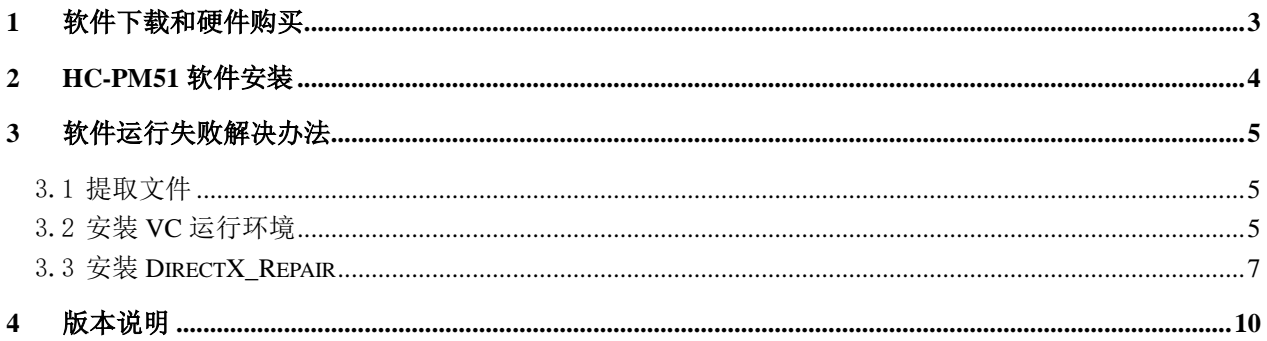

## <span id="page-2-0"></span>1 软件下载和硬件购买

软件下载:

[http://www.holychip.cn/download.php?class\\_id=102103102](http://www.holychip.cn/download.php?class_id=102103102)

硬件购买:

<https://shop155767245.taobao.com/?spm=a230r.7195193.1997079397.1.6ec6570cRlIBgM>

### <span id="page-3-0"></span>2 HC-PM51软件安装

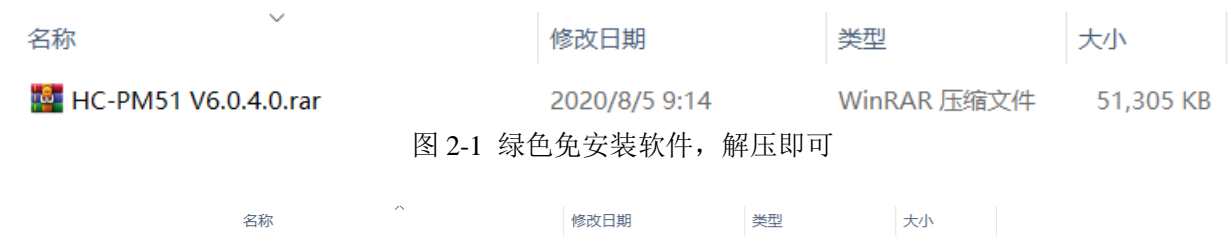

| <b>DEV</b>                | 2020/10/15 10:10 | 文件夹    |               |
|---------------------------|------------------|--------|---------------|
| DII                       | 2020/7/16 11:16  | 文件夹    |               |
| DOC.                      | 2020/7/16 11:16  | 文件夹    |               |
| <b>Driver</b>             | 2020/10/15 10:10 | 文件夹    |               |
| Firmware                  | 2020/7/16 11:16  | 文件夹    |               |
| <b>Program Files</b>      | 2020/7/20 9:31   | 文件夹    |               |
| $\frac{1}{2}$ 8051MCU.dll | 2020/7/23 13:06  | 应用程序扩展 | <b>167 KB</b> |
| HC-PM51.exe               | 2020/7/23 13:06  | 应用程序   | 1,800 KB      |
| LinkDriver.dll            | 2020/7/23 13:06  | 应用程序扩展 | 39 KB         |
| N XListCtrlDDRU.dll       | 2019/5/24 18:23  | 应用程序扩展 | 91 KB         |
|                           |                  |        |               |

图 2-2 解压后运行 HC-PM51.exe

| 设备选择                              | 端口选择                                       |                   |                     |              |                                             |  |  |                                                 |  |  |  |          |       |    |          |  |
|-----------------------------------|--------------------------------------------|-------------------|---------------------|--------------|---------------------------------------------|--|--|-------------------------------------------------|--|--|--|----------|-------|----|----------|--|
| $HC-PMS1$<br>$\ddot{\phantom{1}}$ | STMicroelectronics Virtual COM Port (COM6) |                   |                     | $\checkmark$ | 保存                                          |  |  | 00 01 02 03 04 05 06 07 08 09 0a 0b 0c 0d 0e 0f |  |  |  |          |       |    |          |  |
|                                   |                                            | CODE              | CRC: 0x0000         |              |                                             |  |  |                                                 |  |  |  |          |       |    |          |  |
|                                   |                                            |                   | OPTION0 CRC: 0xD637 |              |                                             |  |  |                                                 |  |  |  |          |       |    |          |  |
|                                   |                                            |                   | OPTION1 CRC: 0x0000 |              |                                             |  |  |                                                 |  |  |  |          |       |    |          |  |
|                                   |                                            | HCF               | CRC: 0x2DCB         |              |                                             |  |  |                                                 |  |  |  |          |       |    |          |  |
|                                   |                                            |                   |                     |              |                                             |  |  |                                                 |  |  |  |          |       |    |          |  |
|                                   |                                            |                   |                     |              |                                             |  |  |                                                 |  |  |  |          |       |    |          |  |
|                                   |                                            |                   |                     |              |                                             |  |  |                                                 |  |  |  |          |       |    |          |  |
| 烧录文件                              |                                            |                   |                     |              | 000070: 00 00 00 00 00 00 00 00 00 00 00 00 |  |  |                                                 |  |  |  | 00 00 00 |       |    | AA       |  |
| 下载hcf                             |                                            | 加载hcf             | 保存hcf               |              |                                             |  |  |                                                 |  |  |  |          |       |    |          |  |
|                                   |                                            |                   |                     |              |                                             |  |  |                                                 |  |  |  |          |       |    |          |  |
| 芯片设置                              | 加载Hex/Bin                                  | 芯片保护              | PM51/LINK设置         |              |                                             |  |  |                                                 |  |  |  |          |       |    |          |  |
|                                   |                                            |                   |                     |              |                                             |  |  |                                                 |  |  |  |          |       |    |          |  |
| 芯片型号选择                            | CODE                                       | FLASH SC          | JTAG SWD: JTAG      |              |                                             |  |  |                                                 |  |  |  |          |       |    |          |  |
|                                   |                                            | <b>LAP ICP</b>    | 3.3V/5.0V: 5.0V     |              |                                             |  |  |                                                 |  |  |  |          |       |    | 00 00    |  |
|                                   |                                            |                   |                     |              |                                             |  |  |                                                 |  |  |  |          |       |    |          |  |
| <b>OPTION</b><br>SN/ID            | <b>EEPROM</b>                              | 烧录限制              | ■脱机白动烧录             |              |                                             |  |  |                                                 |  |  |  |          |       |    |          |  |
| 烧录设置                              |                                            | PM51 V6.0         |                     |              |                                             |  |  |                                                 |  |  |  |          |       |    |          |  |
| 口查空<br>□ 撞除                       | ☑烧录 ☑校验                                    | 10<br>$\ddotmark$ | 删除指定烧录文件            |              |                                             |  |  |                                                 |  |  |  |          |       |    |          |  |
|                                   |                                            |                   |                     |              |                                             |  |  |                                                 |  |  |  |          |       |    |          |  |
| 按页擦除设置                            | 自动后上电运行                                    |                   | 删除所有烧录文件            |              |                                             |  |  |                                                 |  |  |  |          |       |    | 00 00 00 |  |
|                                   |                                            |                   |                     |              |                                             |  |  |                                                 |  |  |  |          |       |    |          |  |
| 在线操作                              |                                            | 读取芯片              |                     |              |                                             |  |  |                                                 |  |  |  |          |       |    |          |  |
| 撞除<br>查空                          | 烧录<br>校验                                   | 自动<br>CODE        | OPTION              | EEPROM       |                                             |  |  |                                                 |  |  |  |          |       |    |          |  |
|                                   |                                            |                   |                     |              |                                             |  |  |                                                 |  |  |  |          |       |    |          |  |
| 10:42:41 开始下载                     |                                            |                   |                     |              |                                             |  |  |                                                 |  |  |  |          |       |    |          |  |
| 10:42:46 下载成功                     |                                            |                   |                     |              | 0001B0: 00 00 00 00 00 00 00 00 00 00 00    |  |  |                                                 |  |  |  |          | 88 88 | AA | 88 88    |  |
|                                   |                                            |                   |                     |              |                                             |  |  |                                                 |  |  |  |          |       |    |          |  |
|                                   |                                            |                   |                     |              |                                             |  |  |                                                 |  |  |  |          |       |    |          |  |
|                                   |                                            |                   |                     |              |                                             |  |  |                                                 |  |  |  |          |       |    |          |  |
|                                   |                                            |                   |                     |              |                                             |  |  |                                                 |  |  |  |          |       |    |          |  |
|                                   |                                            |                   |                     |              |                                             |  |  |                                                 |  |  |  |          |       |    |          |  |
|                                   |                                            |                   |                     |              |                                             |  |  |                                                 |  |  |  |          |       |    |          |  |
|                                   |                                            |                   |                     |              |                                             |  |  |                                                 |  |  |  |          |       |    |          |  |
|                                   |                                            |                   |                     |              |                                             |  |  |                                                 |  |  |  |          |       |    |          |  |

图 2-3 HC-PM51 运行成功主界面

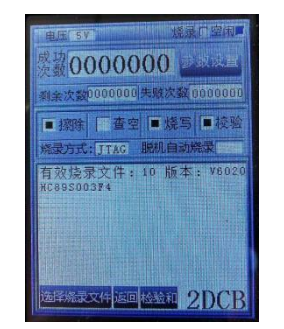

图 2-4 连接 HC-PM51-V6, 选择存储位置"10", 点击"下载 hcf"按钮, 显示下载成功

### <span id="page-4-0"></span>3 软件运行失败解决办法

### <span id="page-4-1"></span>3.1 提取文件

下载链接: https://pan.baidu.com/s/1pu9V4NPwFwF7rJRJZ-NLfg 提取码: b86b。 下载完成后,解压得到两个文件夹: "VC 运行库合集 v1.56\_ttrar"和"DirectX\_Repair\_3.7\_Enhanced\_XiaZaiBa"。

### <span id="page-4-2"></span>3.2 安装 VC 运行环境

进入"VC 运行库合集 v1.56\_ttrar"文件夹,双击运行"VC 运行库合集 v1.56\_ttrar.exe"。

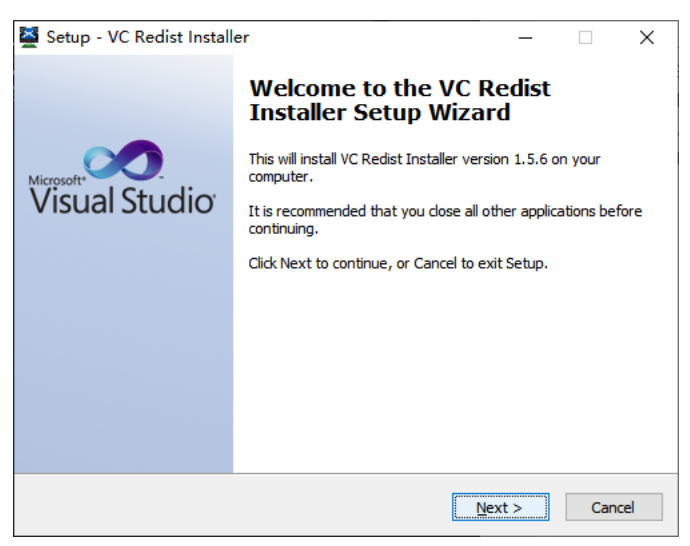

图 3.2-1 "VC 运行库"安装向导,点击"Next"按钮

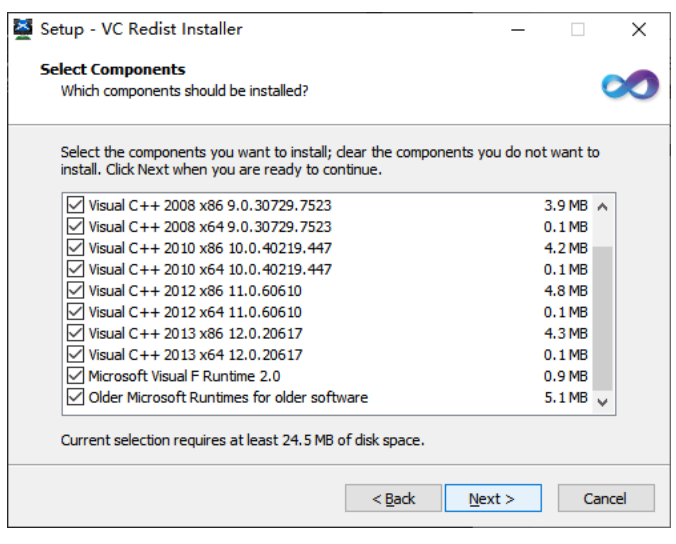

图 3.2-2 "VC 运行库"安装向导, 点击"Next"按钮

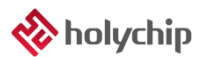

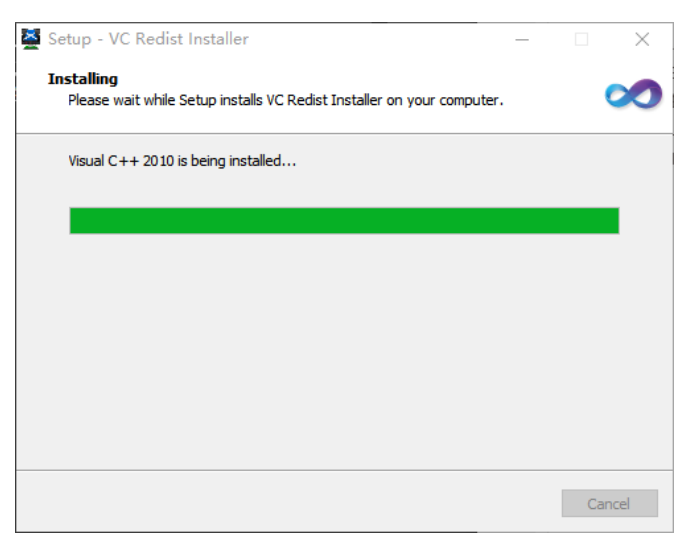

图 3.2-3 正在安装,请稍等...

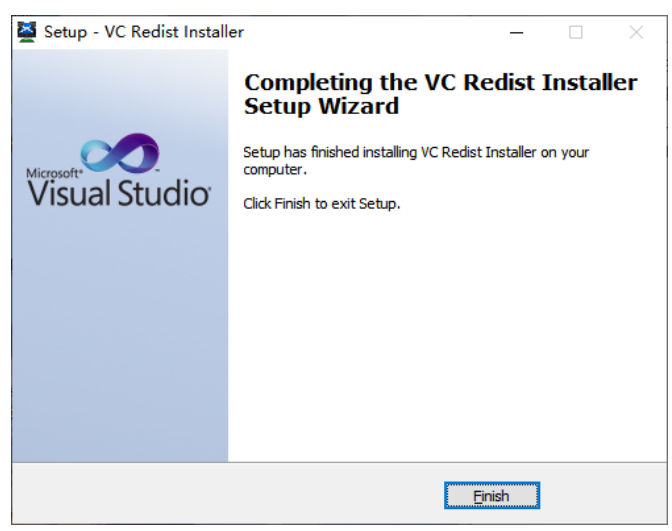

图 3.2-4 "VC 运行库"安装向导, 点击"Finish"按钮

#### <span id="page-6-0"></span>3.3 安装 DirectX\_Repair

进入 DirectX\_Repair\_3.7\_Enhanced\_XiaZaiBa 文件夹内的子文件夹 DirectX Repair V3.7 (Enhanced Edition)。

Win7 用户安装 DirectX Repair.exe 文件。

Win8、Win10 用户安装 DirectX\_Repair\_win8\_win10.exe 文件。

| Data.                                | 2018/4/15 12:26 | 文件夹  |              |  |
|--------------------------------------|-----------------|------|--------------|--|
| <b>O</b> DirectX Repair.exe          | 2018/4/20 21:41 | 应用程序 | 782 KB       |  |
| <b>DirectX Repair win8 win10.exe</b> | 2018/4/20 21:45 | 应用程序 | 782 KB       |  |
| Settings.ini                         | 2018/4/20 21:36 | 配置设置 | 1 KB         |  |
| 常见问题解答.txt                           | 2018/4/20 21:36 | 文本文档 | 34 KB        |  |
| 更新日志.txt                             | 2018/4/20 21:35 | 文本文档 | 45 KB        |  |
| 技术文档.txt                             | 2018/4/20 21:36 | 文本文档 | <b>10 KB</b> |  |
| 使用说明.txt                             | 2018/4/20 21:36 | 文本文档 | 26 KB        |  |
| 致Windows XP用户.txt                    | 2018/4/20 21:37 | 文本文档 | 2 KB         |  |
|                                      |                 |      |              |  |
|                                      |                 |      |              |  |

图 3.3-1 双击运行 DirectX\_Repair\_win8\_win10.exe(以 Win10 为例)

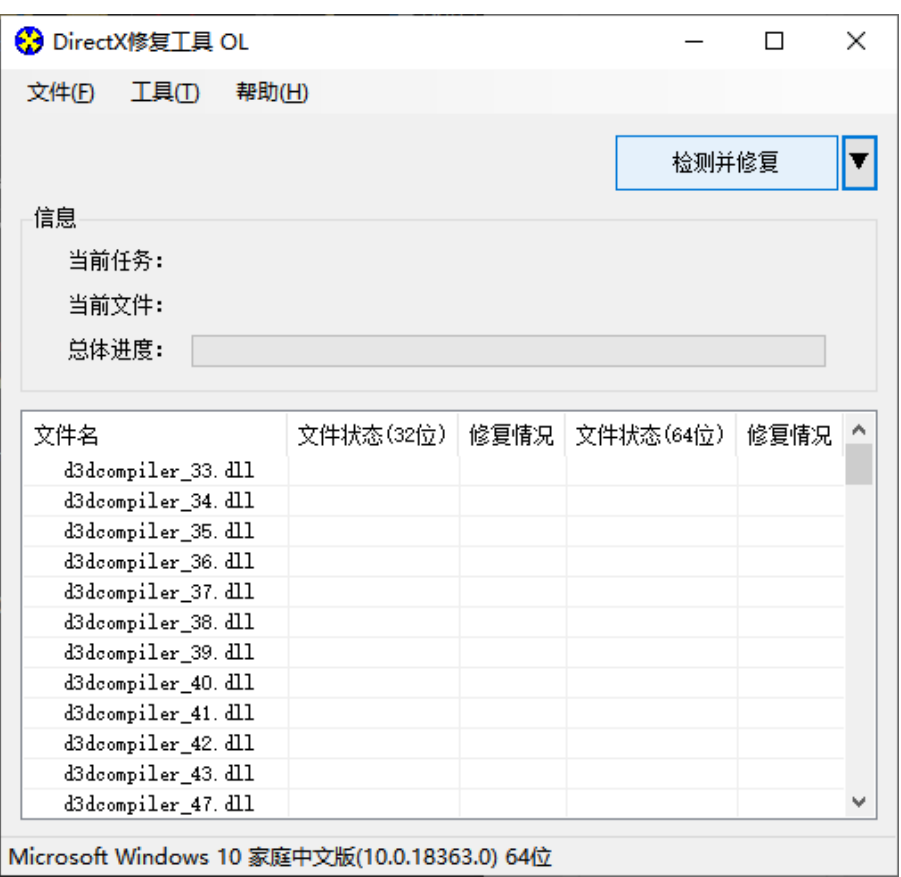

图 3.3-2 安装向导,点击"检测并修复"按钮

|          | <b>3</b> DirectX修复工具 OL        |       |                                                 |  |       |       |   |   |
|----------|--------------------------------|-------|-------------------------------------------------|--|-------|-------|---|---|
| 文件(F)    | 工具①                            | 帮助(H) |                                                 |  |       |       |   |   |
|          |                                |       |                                                 |  |       | 退出(X) |   |   |
| 信息       | 更新 c++ Redistributable Package |       |                                                 |  |       |       |   |   |
| 끸        |                                |       | c++ 2005 Redistributable Package                |  |       |       |   |   |
| 끸        |                                |       | c++ 2008 Redistributable Package                |  |       |       |   |   |
| 晨        |                                |       | c++ 2010 Redistributable Package                |  |       |       |   |   |
|          |                                |       | c++ 2012 Redistributable Package                |  |       |       |   |   |
| 文件       |                                |       | c++ 2013 Redistributable Package                |  |       |       | 兄 |   |
| XA       |                                |       | c++ 2015 Redistributable Package ( @ API Sets ) |  |       |       |   |   |
| XA       |                                |       | c++ 2017 Redistributable Package                |  |       |       |   |   |
| XA<br>XA |                                |       |                                                 |  |       |       |   |   |
| XA       |                                |       |                                                 |  |       |       |   |   |
| XĄ       | •️ 上在更新,请稍候                    |       |                                                 |  |       |       |   |   |
| XA<br>XA |                                |       |                                                 |  | 取消(C) |       |   |   |
|          | xinput1 1. dll                 |       | OK!                                             |  | UK!   |       |   |   |
|          | xinput1_2. dll                 |       | OK!                                             |  | OK!   |       |   |   |
|          | xinput1 3. dll                 |       | OK!                                             |  | OK!   |       |   |   |
|          |                                |       |                                                 |  |       |       |   | ∨ |

Microsoft Windows 10 家庭中文版(10.0.18363.0) 64位

图 3.3-3 安装向导,进行中...

| 文件(F)          | 工具门                   | 帮助(H) |                                  |                                                |                |   |
|----------------|-----------------------|-------|----------------------------------|------------------------------------------------|----------------|---|
|                |                       |       |                                  |                                                |                |   |
|                |                       |       |                                  |                                                | 退出( <u>x</u> ) |   |
| 信息             |                       |       | 更新 c++ Redistributable Package   |                                                | ×              |   |
| Ë              |                       |       | c++ 2005 Redistributable Package |                                                |                |   |
| Ë              |                       |       | c++ 2008 Redistributable Package |                                                |                |   |
| 晨              | œ                     |       | c++ 2010 Redistributable Package |                                                |                |   |
|                |                       |       | c++ 2012 Redistributable Package |                                                |                |   |
| 文件4            | $\tilde{\phantom{a}}$ |       | c++ 2013 Redistributable Package |                                                |                | 兄 |
| XA             |                       |       |                                  | o++ 2015 Redistributable Package ( @ API Sets) |                |   |
| XA<br>XA       |                       |       | c++ 2017 Redistributable Package |                                                |                |   |
| XA             |                       |       |                                  |                                                |                |   |
| XA             |                       |       |                                  |                                                |                |   |
| XA<br>XA       | 更新完成!                 |       |                                  |                                                |                |   |
| XA             |                       |       |                                  |                                                | 关闭(5)          |   |
| xinput1 1.dll  |                       |       | UK!                              | OK!                                            |                |   |
| xinput1 2. dll |                       |       | OK!                              | OK!                                            |                |   |
| xinput1 3. dll |                       |       | OK!                              | OK!                                            |                |   |
|                |                       |       |                                  |                                                |                |   |

图 3.3-4 安装向导, 进行中...

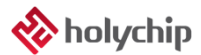

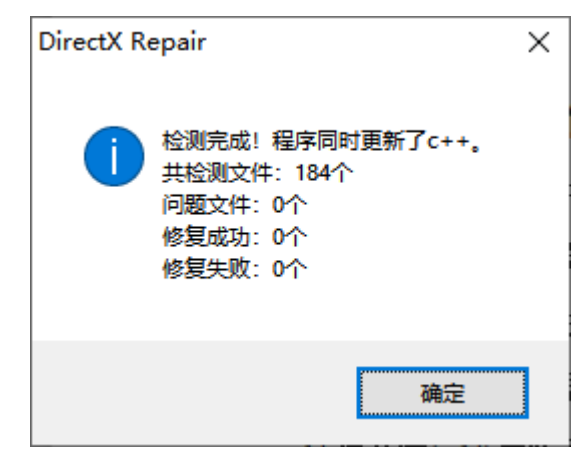

图 3.3-5 安装向导,点击"确定"按钮

| <b>☆</b> DirectX修复工具 OL |           |      |           |                | × |
|-------------------------|-----------|------|-----------|----------------|---|
| 文件(E)<br>工具(T)          | 帮助(H)     |      |           |                |   |
|                         |           |      |           | 退出( <u>X</u> ) |   |
| 信息                      |           |      |           |                |   |
| 当前任务:<br>检测完成!          |           |      |           |                |   |
|                         |           |      |           |                |   |
| 当前文件:                   |           |      |           |                |   |
| 总体进度:                   |           |      |           |                |   |
|                         |           |      |           |                |   |
|                         |           |      |           |                |   |
|                         |           |      |           |                |   |
| 文件名                     | 文件状态(32位) | 修复情况 | 文件状态(64位) | 修复情况           |   |
| XAudio2 0. dll          | OK!       |      | OK!       |                |   |
| XAudi o2_1. dll         | OK!       |      | OK!       |                |   |
| XAudi 02_2. dll         | OK!       |      | OK!       |                |   |
| XAudi o2_3. dll         | OK!       |      | OK!       |                |   |
| XAudi o2_4. dll         | OK!       |      | OK!       |                |   |
| XAudi o2 5. dll         | OK!       |      | OK!       |                |   |
| XAudi o2_6. dll         | OK!       |      | OK!       |                |   |
| XAudi o2_7. dll         | OK!       |      | OK!       |                |   |
| xinput1_1. dll          | OK!       |      | OK!       |                |   |
| xinput1_2. dll          | OK!       |      | OK!       |                |   |
| xinput1_3. dll          | OK!       |      | OK!       |                | ۸ |

图 3.3-6 安装向导,点击"退出"按钮,完成修复

# <span id="page-9-0"></span>4 版本说明

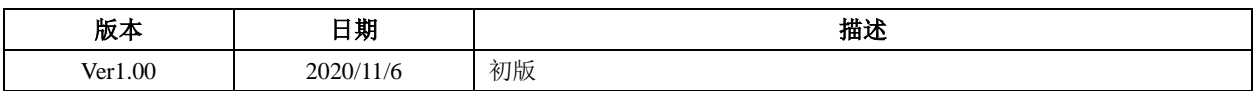

HOLYCHIP公司保留对以下所有产品在可靠性、功能和设计方面的改进作进一步说明的权利。 HOLYCHIP不承担由本手册所涉及的产品或电路的运用和使用所引起的任何责任,HOLYCHIP的产品不 是专门设计来应用于外科植入、生命维持和任何HOLYCHIP产品产生的故障会对个体造成伤害甚至死亡 的领域。如果将HOLYCHIP的产品用于上述领域,即使这些是由HOLYCHIP在产品设计和制造上的疏忽 引起的,用户应赔偿所有费用、损失、合理的人身伤害或死亡所直接或间接所产生的律师费用,并且用 户保证HOLYCHIP及其雇员、子公司、分支机构和销售商与上述事宜无关。